# はじめに

本マニュアルでは、DVD/BDコピーガードであるVガードについて説明します。デュプリケータの基本的な 操作方法に関しては、各デュプリケータに付属している操作マニュアルをご参照ください。

Vガードは、Blu-rayやDVDのコンテンツを不正コピーから守るコピーガードです。専用のデュプリ ケータでガード付きディスクを作成できます。VガードにはBlu-ray2種類、DVD2種類、合わせて4つ の方式があり、用途や目的に応じてお使い分けいただけます。それぞれ必要なライセンスやメディ アが異なります。下記の一覧をご参考ください。

## Vガード仕様

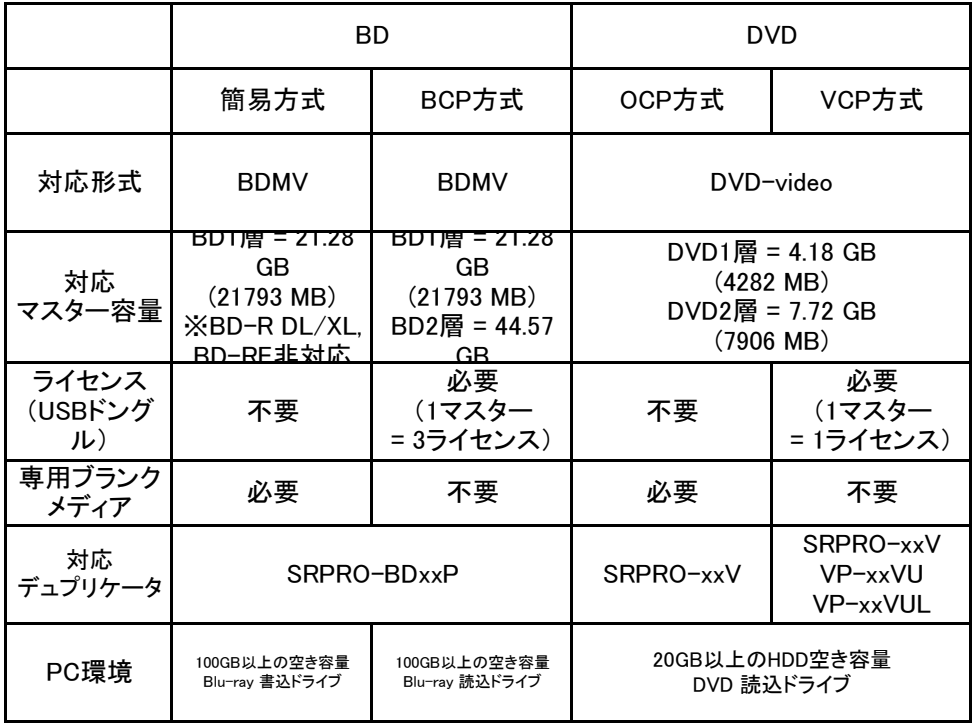

※1 上記容量は一般的な目安です。ディスクのファイル構成によっては、対応マスター容量が減ることがあります。 ※2 一部機能制限があります。DVDライター機能を搭載したPC環境が必要です。

※3 ファームウェアバージョン 3.35/5.35 以降のバージョンに対応 (2016年7月 以降出荷のモデルは全て対応)

● Vガードは、デジタルコピーにのみに効力があります。アナログコピー(映像・音声ケー ブル をデッキに接続してのダビングなど)へは効力がありません。

● コピーガードを取り除く機能のある特殊ソフト(リッピングソフト等)や同等の機能を持っ た機材に対して、100%のガード機能は保証いたしかねます。

# 使用メディアとライセンス

# Blu-ray専用メディア方式 ブランクメディア

「Blu-ray専用メディア方式」を使用するには以下のブランクメディアが必要です。 これらのメディアは通常コピーにも使用できます

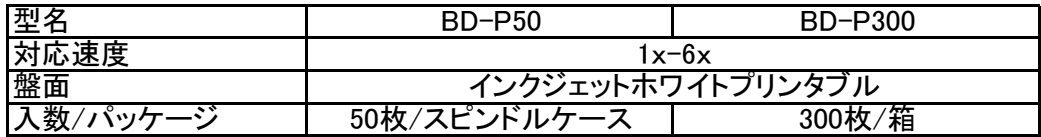

## OCP方式 専用ブランクDVD-R

「OCP」のVガードを使用するには以下の専用ブランクDVD-Rが必要です。 これらのDVD-Rは通常コピーにも使用できます。

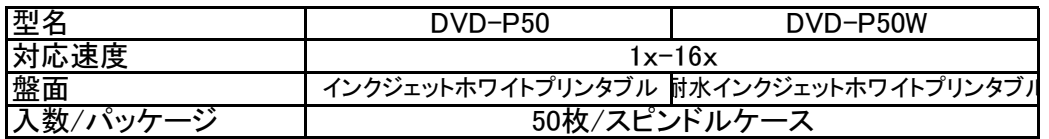

# Vガード Blu-ray (BCP) / DVD (VCP) 専用ライセンス

「VガードBlu-ray(BCP)」及び、「VガードDVD(VCP)」を使用するには、専用ライセンスが必要です。 ご使用には以下の有償のUSBドングルが必要です。

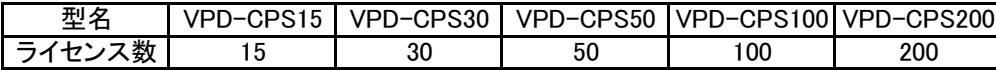

- ライセンスはマスターを専用イメージに変換する際に消費されます。
- 一度の変換作業で消費するライセンス数はDVDが1ライセンス、Blu-rayが3ライセンスです。
- 一度変換したマスターイメージからは、ライセンス消費することなく何枚でもコピーガード付きディス クが作成できます。

### Vガード Blu-ray のマスターディスクに関するご注意

2015年10月現在、Vガード Blu-rayを使用できるマスターディスクは以下のフォルダ構造のもののみです。 それ以外のフォルダ構造のマスターディスクは、フォルダを削除したり、フォルダ名を変えてもVガード Blu-rayを使用できません。

(BDMVフォルダのみの場合、ImgBurnでCERTIFICATEフォルダを追加できます)

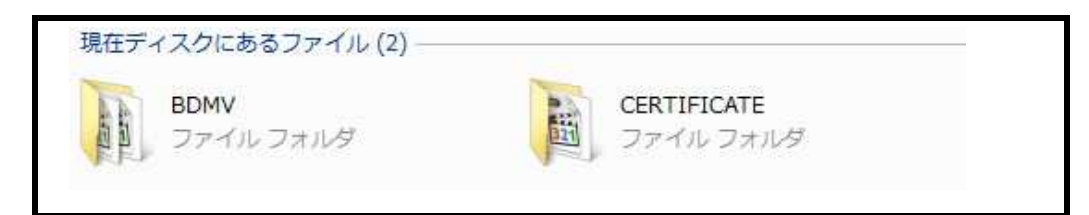

## **USB接続ドライバのインストール**

USB接続ドライバをインストールすることで、PCからデュプリケータの内蔵HDDへアクセスできるようになります。

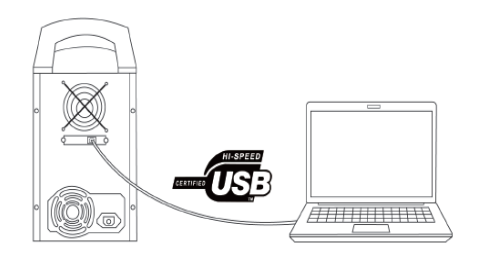

**対象機種** SRPRO-BDxxP VP-xxSVU VP-xxSVUL SRPRO-xxVU

1. 付属のCD-ROMに収録された、「Copy ConnectMgr.exe」を起動します。

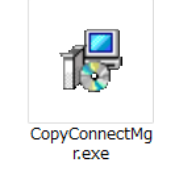

2. インストールウィザードが起動するので「次へ」をクリックします。

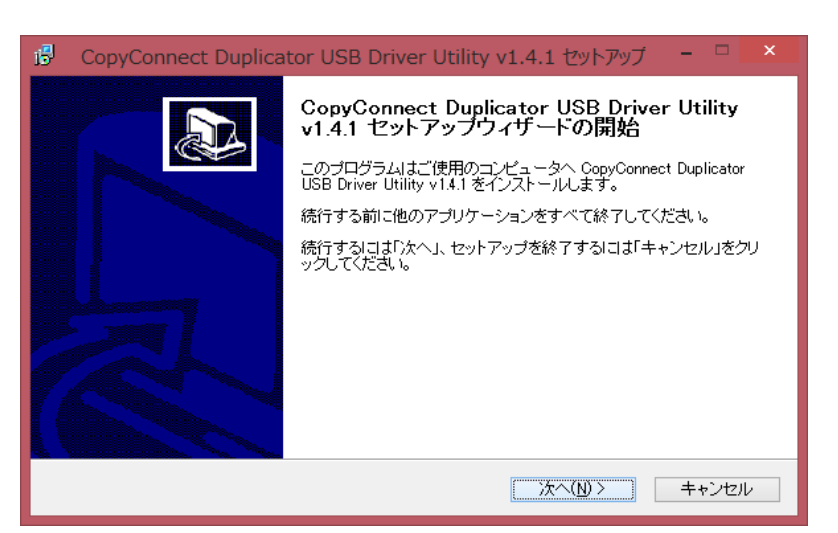

3. 「同意する」を選び「次へ」をクリックします。

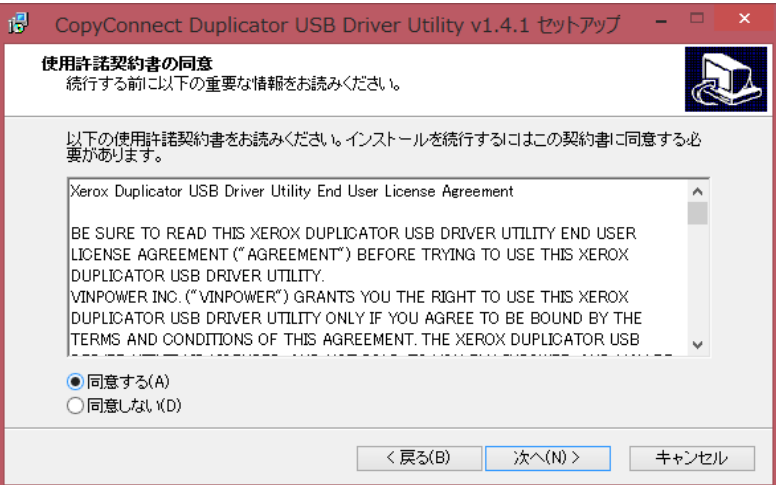

4. 「ユーザー名」「組織」、及び下記の「プロダクト(キー)」を入力し、「次へ」をクリックします。

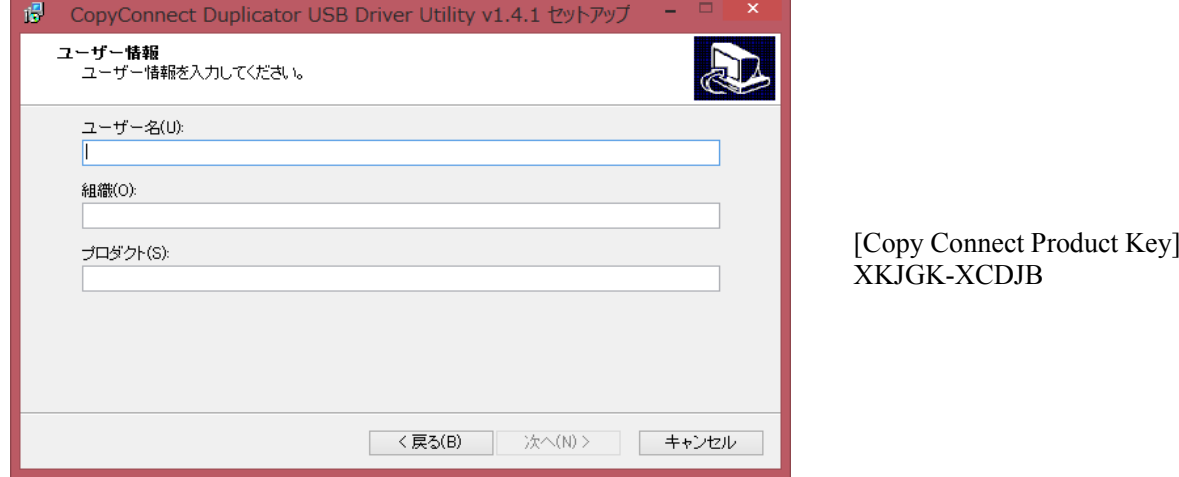

5. 「次へ」をクリックします。

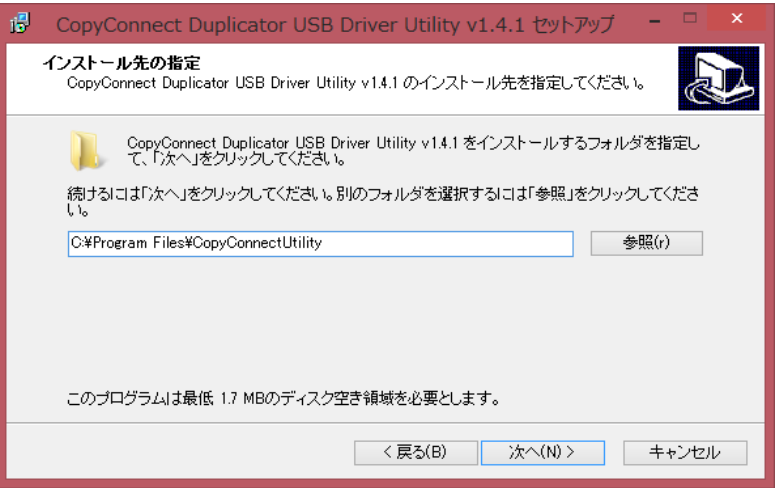

6. 「次へ」をクリックします。

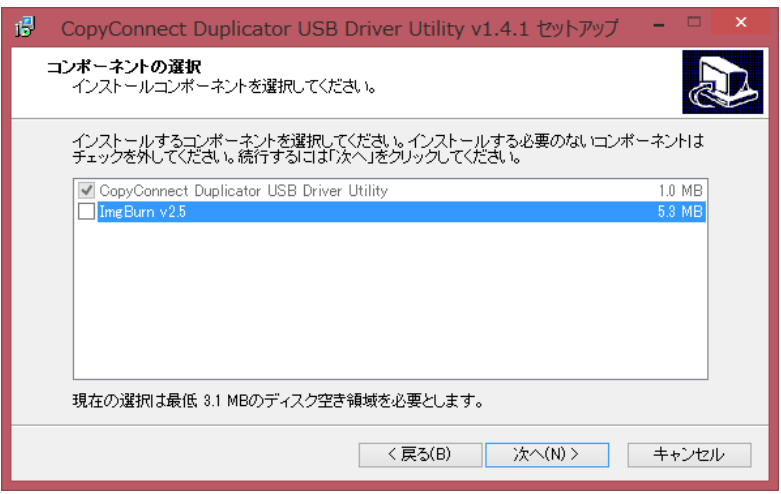

7. 「次へ」をクリックします。

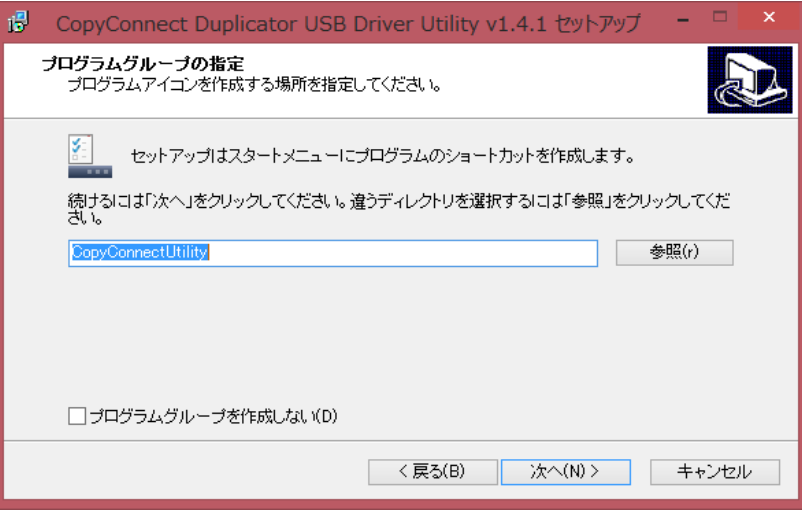

8. 「完了」をクリックします。

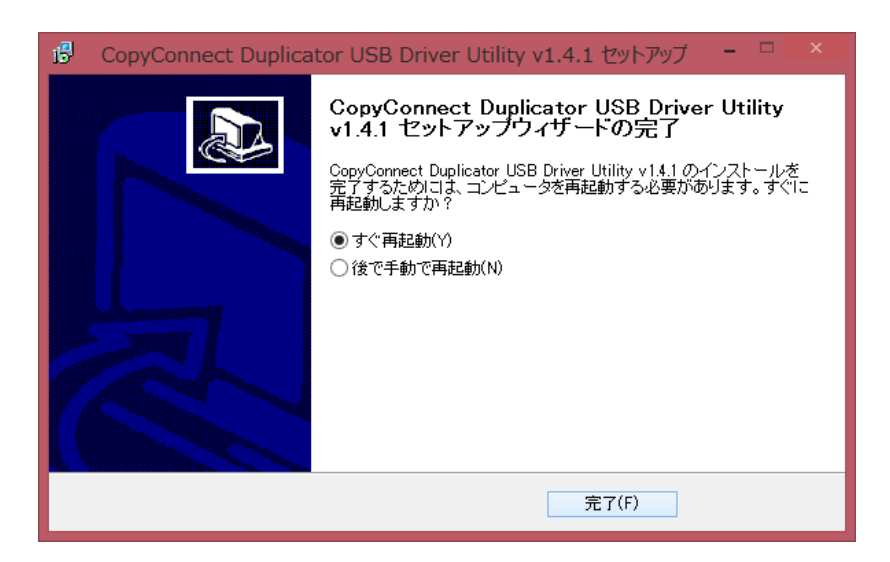

### **ネットワーク接続ツールのインストール**

ネットワーク接続ツールをインストールすることで、PCからデュプリケータの内蔵HDDへネットワーク経由でアクセ スできるようになります。

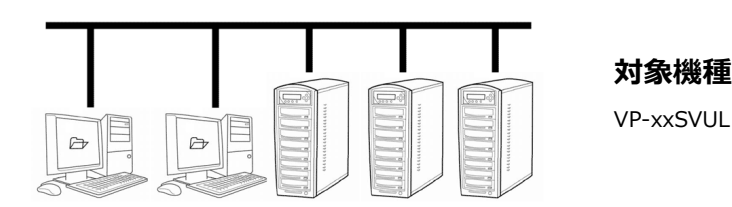

1. 付属のCD-ROMに収録された、「DuplicatorNetworkCenter.exe」を起動します。

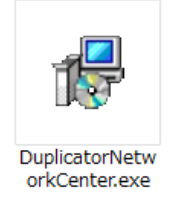

2. インストールウィザードが起動するので「次へ」をクリックします。

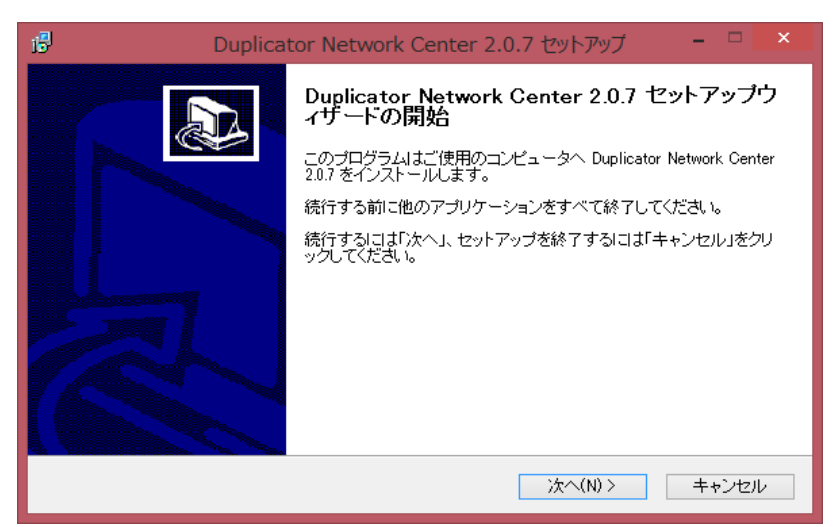

3. 「同意する」を選び「次へ」をクリックします。

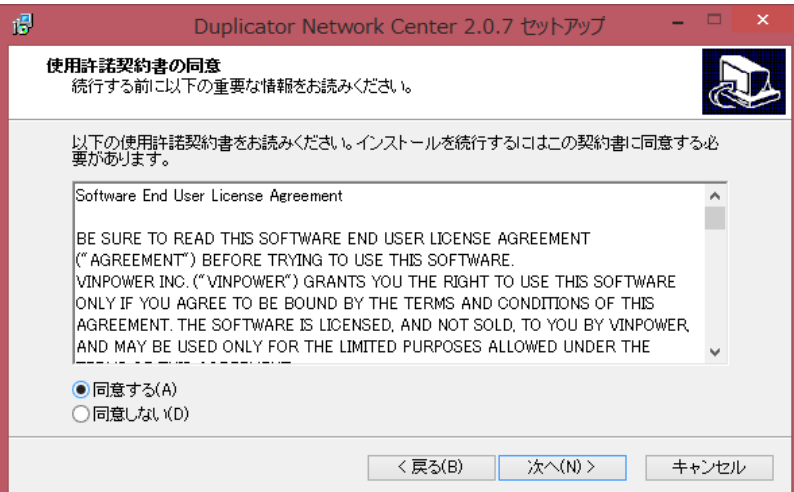

4. 「ユーザー名」「組織」、及び下記の「プロダクト(キー)」を入力し、「次へ」をクリックします。

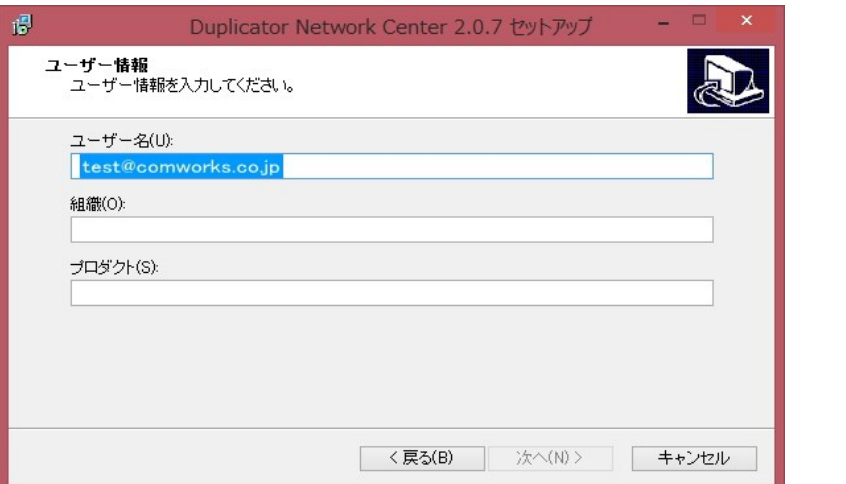

Product Key: S8T32-LKCP6

5. 「次へ」をクリックします。

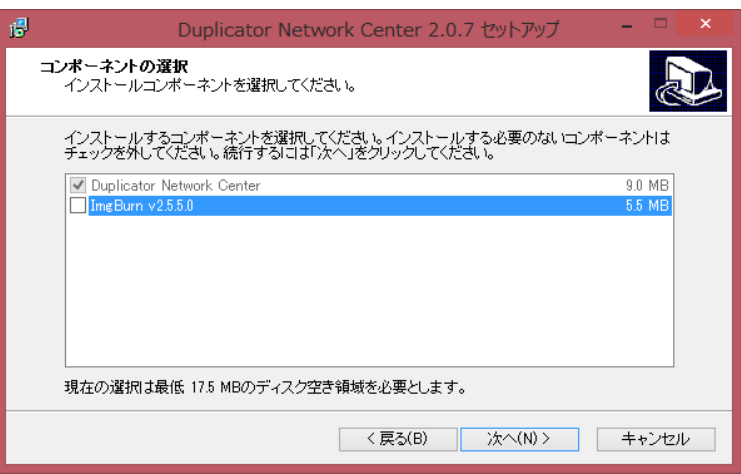

6. 「次へ」をクリックします。

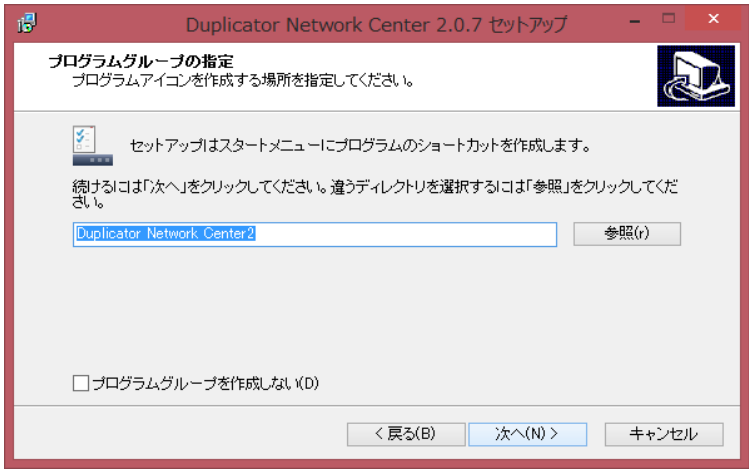

#### 7. 「次へ」をクリックします。

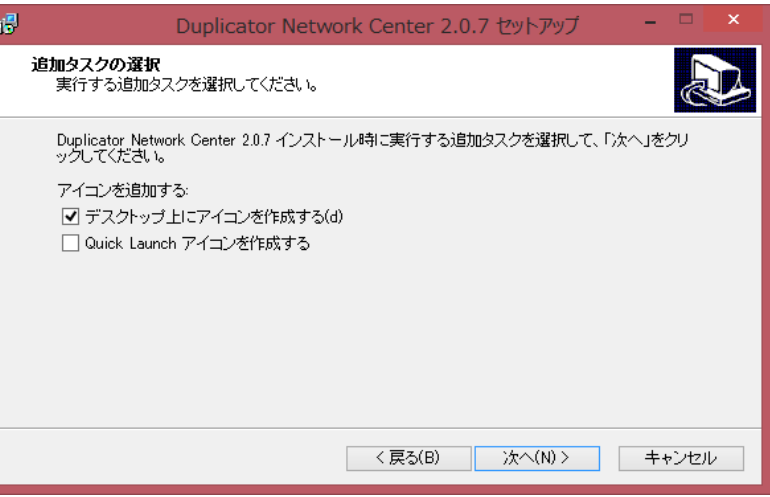

8. 「完了」をクリックします。

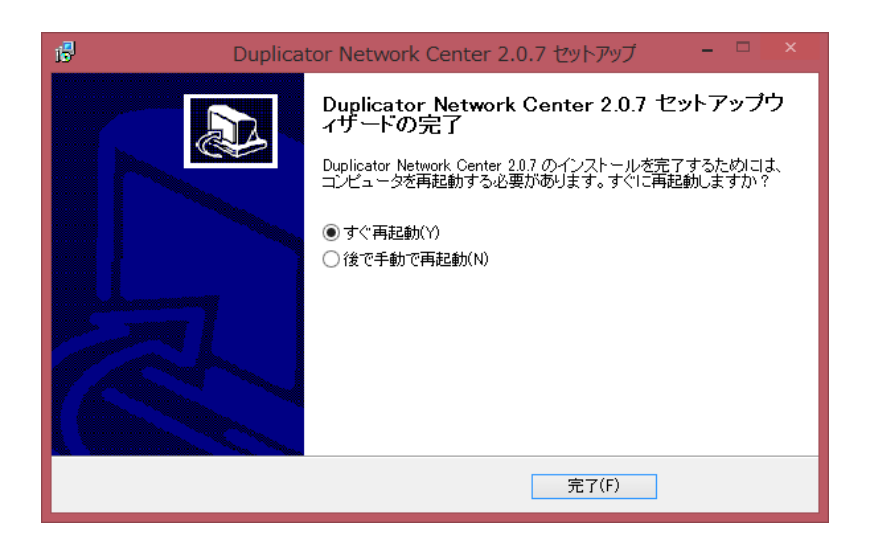

### **ImgBurnソフトウェアのインストール**

1. 付属のCD-ROMに収録された、「SetupImgBirn\_X.X.X.X.exe」を起動します。

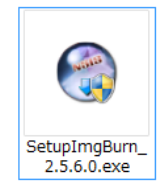

2. インストールウィザードが起動するので「Next」をクリックします。

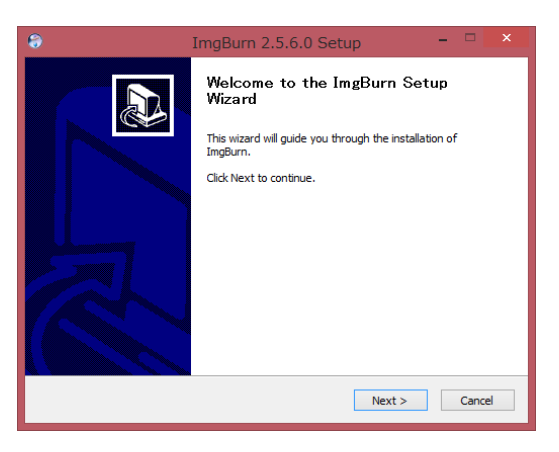

3. 「I accept...」をチェックして「Next」をクリックします。

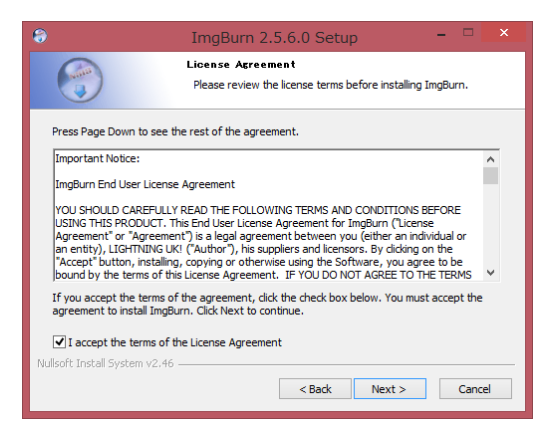

4. 「Next」をクリックします。

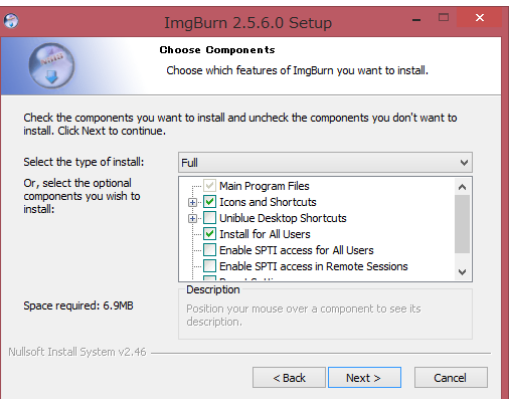

5. 「Next」をクリックします。

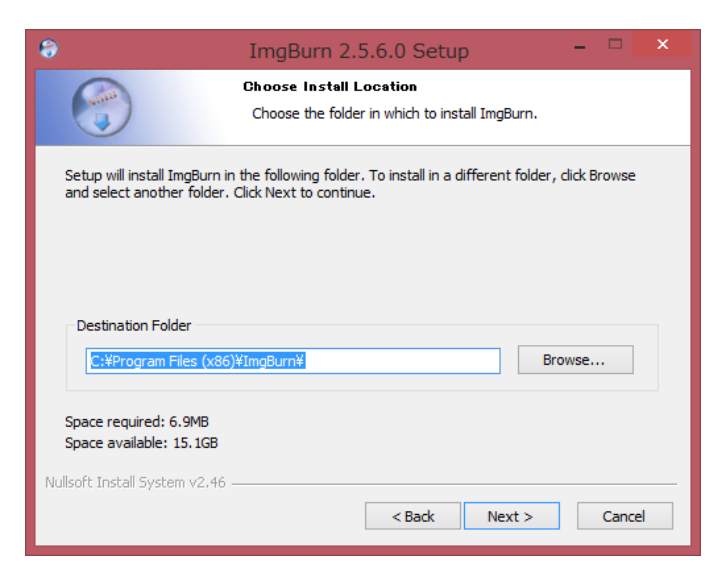

6. 「Next」をクリックします。

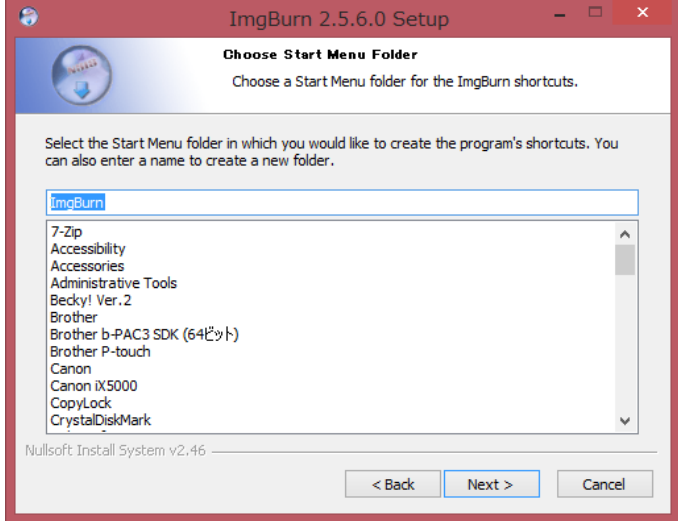

7. 「Next」をクリックします。

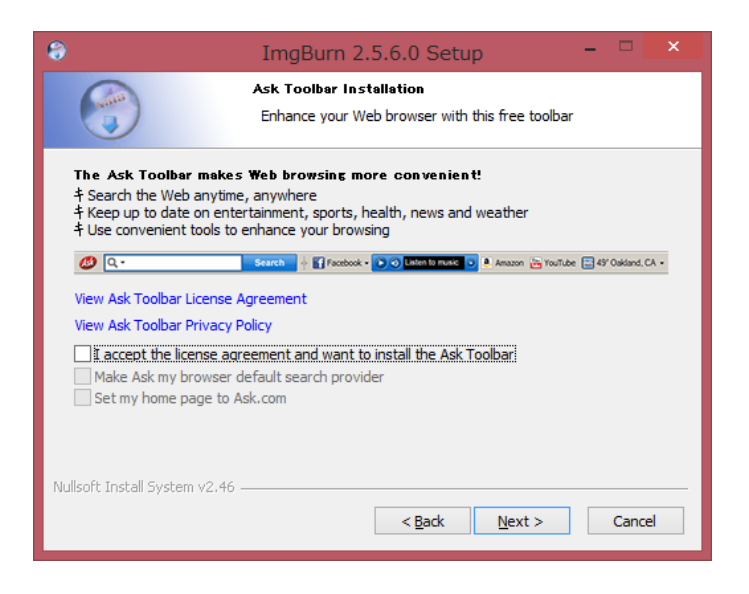

7. 「Finish」をクリックしてインストールを完了させます。

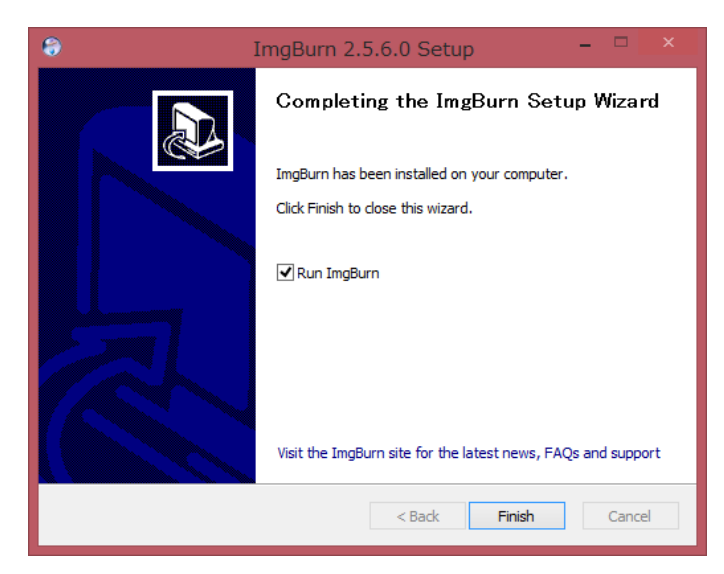

#### **日本語化手順**

1. ImgBurnがインストールされたフォルダを探し、「Languages」フォルダ内に付属のCDに収 録されたJapanese(.lng)ファイルを、コピーする。

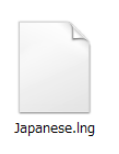

※「Languages」フォルダの場所はご使用の環境によって異なりますが、通常は以下の場所になります C:¥Program Files (x86)¥ImgBurn¥Languages

2. ImgBurnを起動し、メニュー「Tools」から「Settings...」をクリックする。

3. 4. 「Language」のリストを「日本語」に切り替えてから「OK」ボタンを押す。

※ ImgBurnのバージョンによっては、切り替えが不要の場合があります。

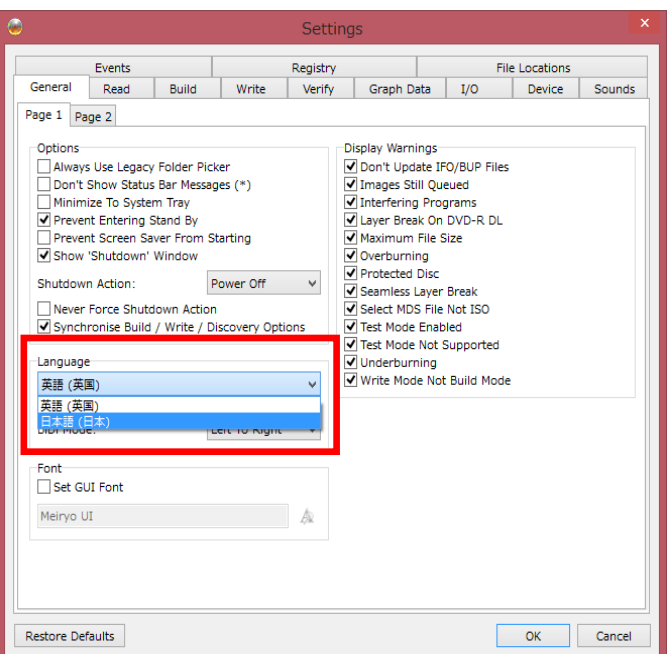

### **CopyLockソフトウェアのインストール**

1. 付属のCD-ROMに収録された、「setup-CopyLock\_XXX.exe」を起動します。

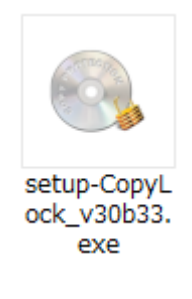

2. 「OK」をクリックします。

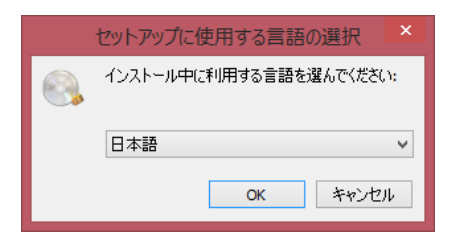

3. 「次へ」をクリックします。

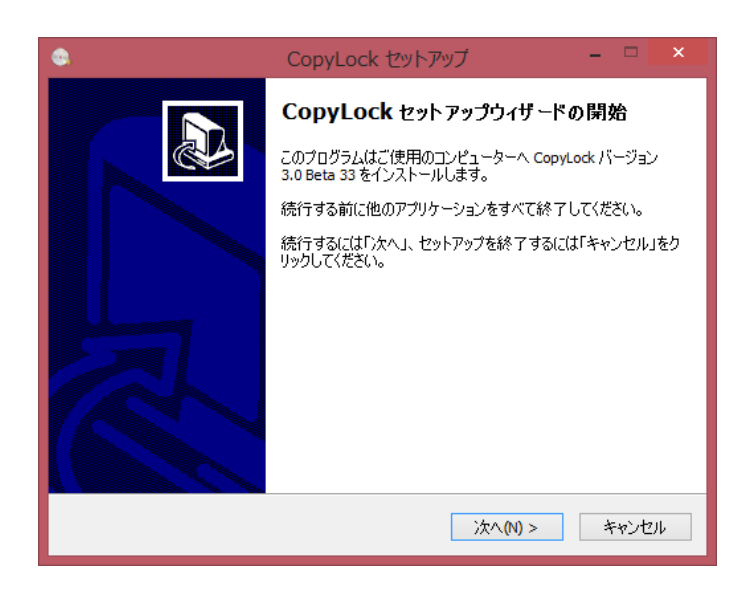

4. 「次へ」をクリックします。

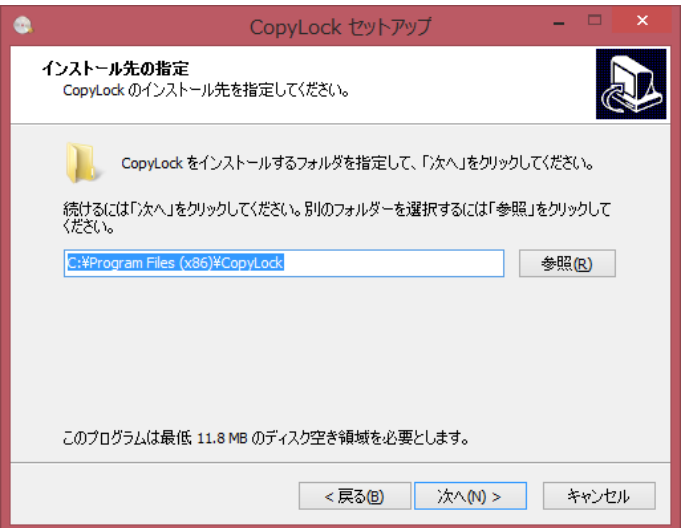

5. 「次へ」をクリックします。

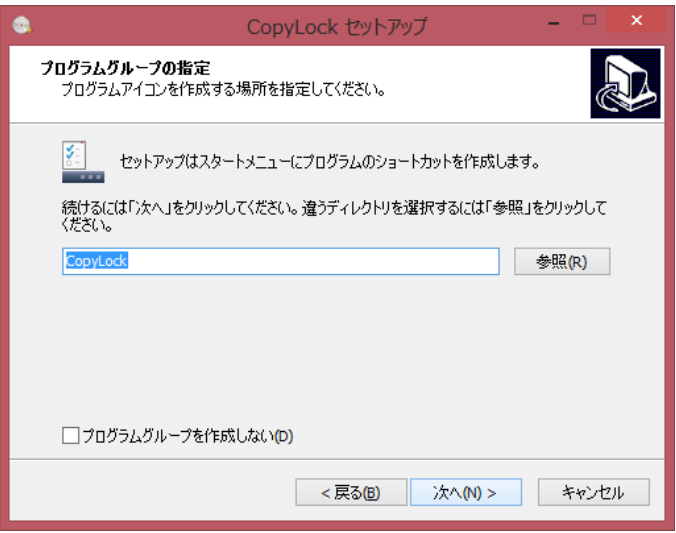

6. 「次へ」をクリックします。

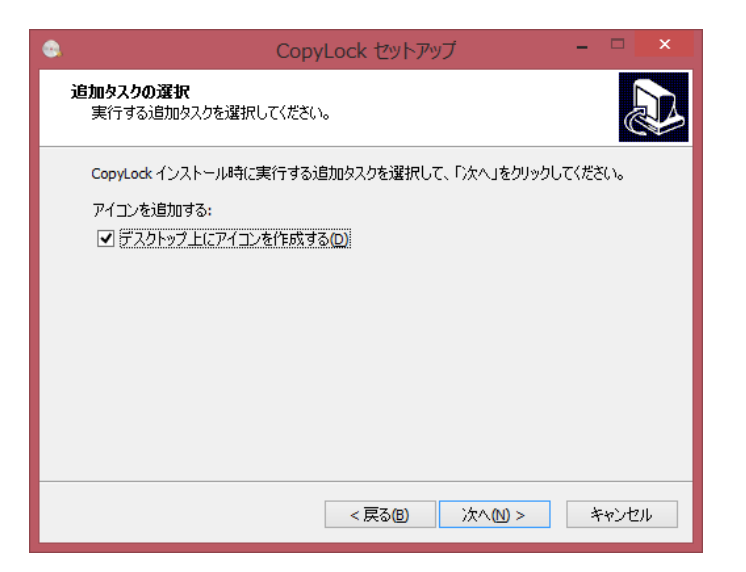

7. 「インストール」をクリックします。

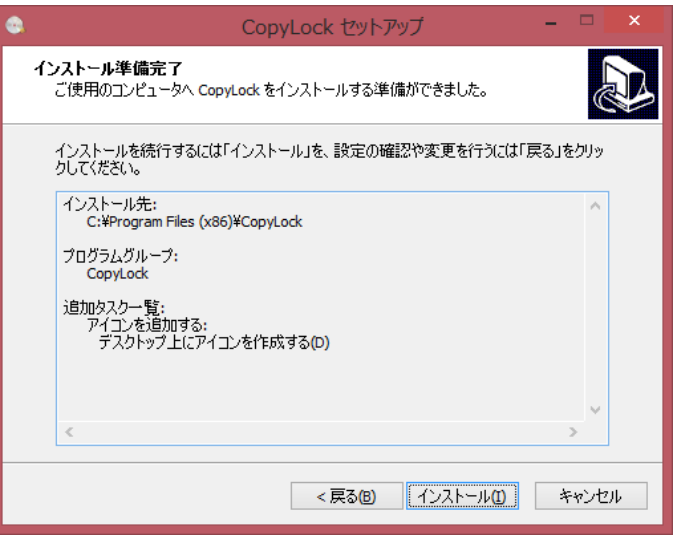

8. 「完了」をクリックします。

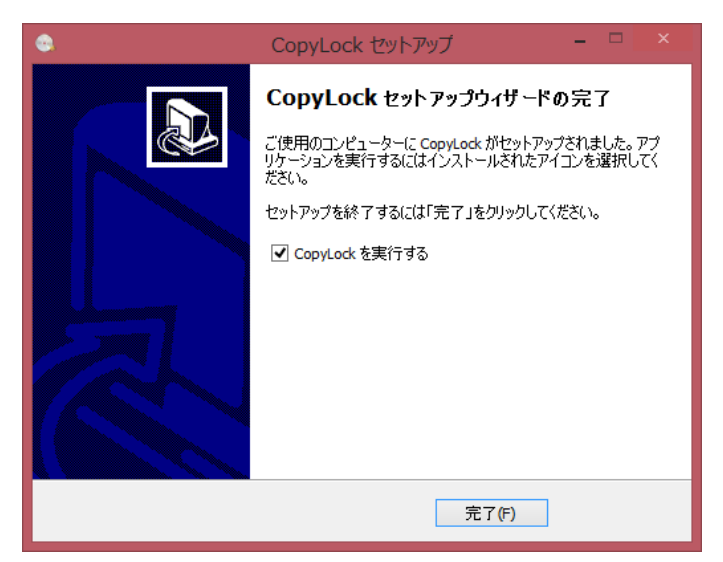

### **Blu-ray 専用メディア方式ディスク作成手順**

STEP 1 マスターディスクのファイルをPCへ取り込む

- STEP 2 ImgBurnで第二マスターディスクを作成する
- STEP 3 デュプリケータでBD簡易コピーを実行する

#### **STEP 1 マスターディスクのファイルをPCへ取り込む**

1. マスターディスクをPCに挿入し、ディスクを開きます。

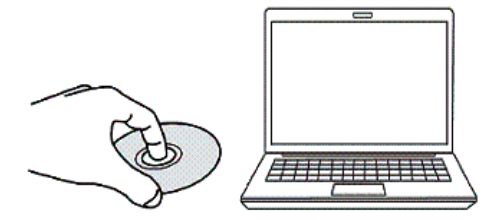

2. マスターディスクを開き、以下 2つのフォルダをPCのHDDへコピーします。

※ フォルダやファイルの構成は変更しないでください。

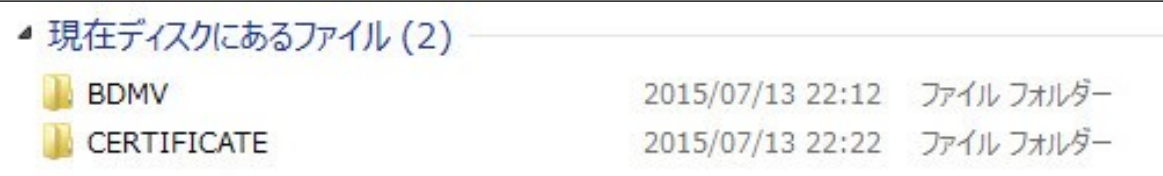

**対象機種** SRPRO-BDxxP

#### **STEP 2 ImgBurnで第二マスターディスクを作成する**

1. マスターディスクをPCから排出し、空のBD-RディスクをPCに挿入します。

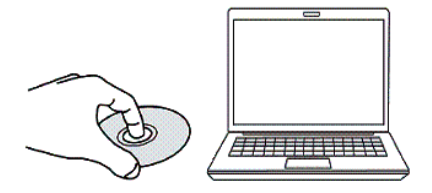

2. Imgburnを起動します。

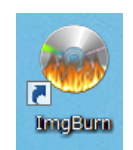

3. 作業一覧から「ファイル/フォルダをディスクに書き込み」をクリックします。

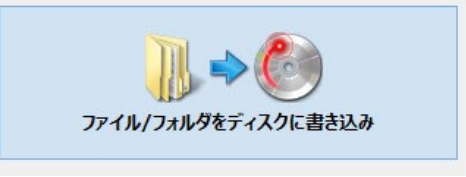

4. 「フォルダの参照」アイコンをクリックして、先ほどコピーした以下のフォルダを選択します。 BDMV

#### CERTIFICATE

- 5. 「ラベル」をクリックしてUDFフィールド内にボリュームラベルを入力します。
- 6. ウィンドウ左下の開始アイコンをクリックすると、書込が始まります。

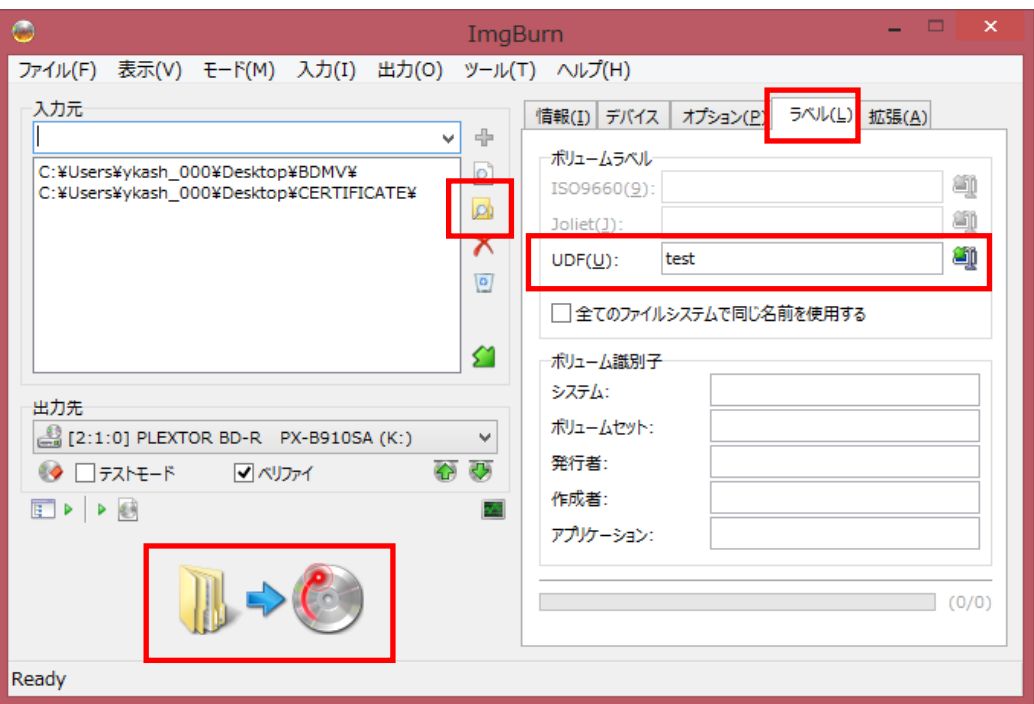

#### **STEP 3 デュプリケータで実行する**

1. 第二マスターディスクを読込ドライブに、専用BD-Rブランクディスクを書込ドライブにそれぞれ セットします。

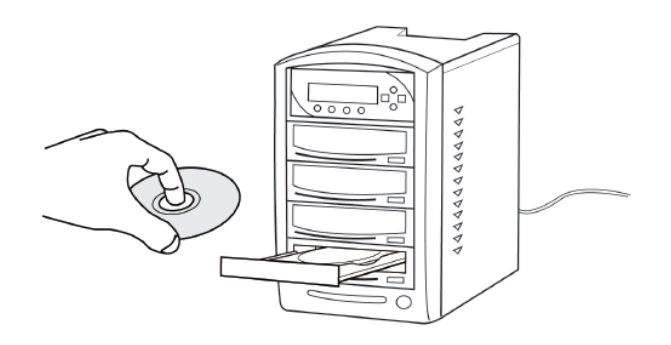

2. メニュー画面より「2.BD簡易プロテクション」を選択して「ENT」ボタンを押します。

VinpowerDigital X.XX 2. BD簡易プロテクション

漢字表示モデル

VinpowerDigital X.XX 2.BDイージープロテクション

カナ表示モデル

- 3. ディスクが検出され、自動的にコピーが開始します。
- 4. コピー完了後、自動的にディスクが排出され、結果が表示されます。

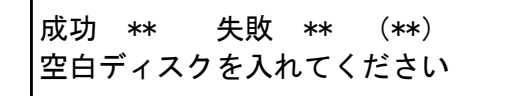

カッコ内には連続でコピーしたときの 合計ディスク枚数が表示されます。

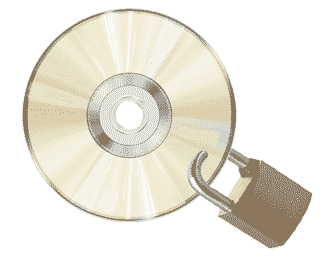

**以上でコピーガード付きディスクの完成です。**

# **Vガード Blu-ray (BCP) ディスク作成手順**

STEP 1 ImgBurnでマスターディスクからISOを作成する

- STEP 2 CopyLockでISOイメージをBCPイメージへ変換する
- STEP 3 BCPイメージをデュプリケータへ転送する
- STEP 4 デュプリケータでBCPイメージをコピーする

#### **STEP 1 ImgBurnでマスターディスクからISOを作成する**

1. マスターディスクをPCに挿入します。

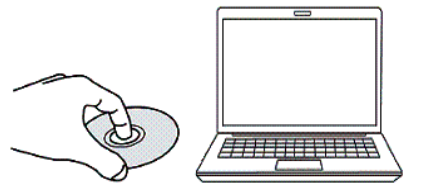

2. Imgburnを起動します。

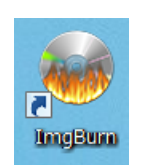

3. 作業一覧から「ファイル/フォルダからイメージファイルを作成」をクリックします。

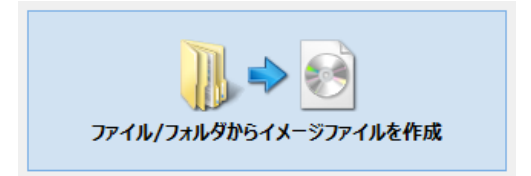

**対象機種** SRPRO-BDxxP 4. 「フォルダの参照」アイコンをクリックして、マスターディスク内の以下のフォルダを選択します。 BDMV

CERTIFICATE

- 5. 「ラベル」をクリックしてUDFフィールド内にボリュームラベルを入力します。
- 6. 出力先の「フォルダの参照」アイコンをクリックし、isoイメージの保存場所と名前を指定します。
- 7. ウィンドウ左下の開始アイコンをクリックすると、書込が始まります。

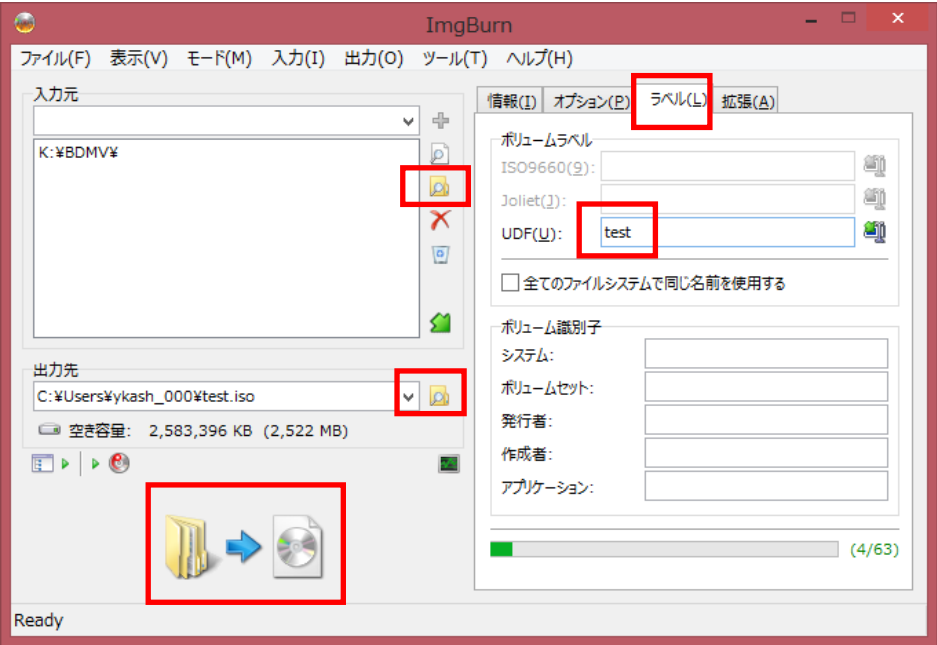

8. 以下のような画面がでたら「はい」をクリックします。

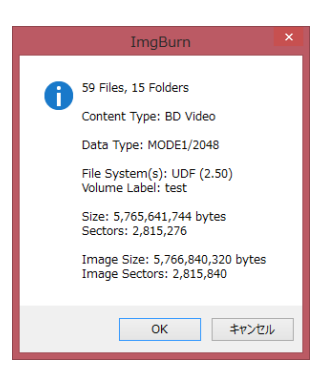

ご注意

マスターディスクに「CERTIFICATE」フォルダが含まれていない場合、以下のメッセージが現れます。 「はい」をクリックしてください。

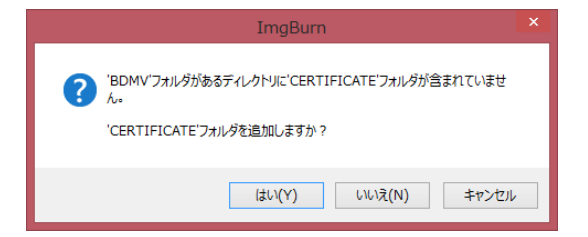

#### **STEP 2 CopyLockでISOイメージをBCPイメージへ変換する**

ご注意:

新しいバージョンのCopyLockで変換作業を行うと、旧バージョンのCopyLockではドングルが認識できな くなります。旧バージョンをお使いのお客様はご注意ください。

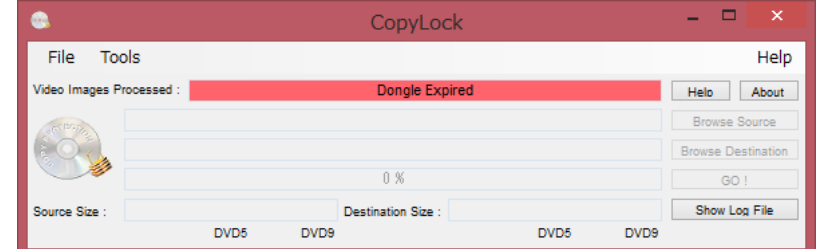

1. PCへUSBドングルを挿入します。

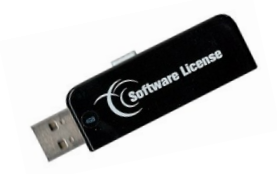

2. CopyLock を起動します。

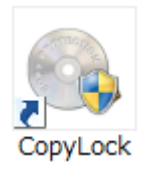

3. マスターディスクをPCに挿入します。

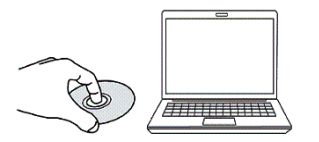

- 4. 「変換先の参照」をクリックし、変換後イメージの保存先を指定します。
- 5. 開始をクリックします。
- 6. 下部のインジケータが100%になったら変換完了です。

※Blu-rayの場合、一度の変換作業で3ライセンスを消費します。

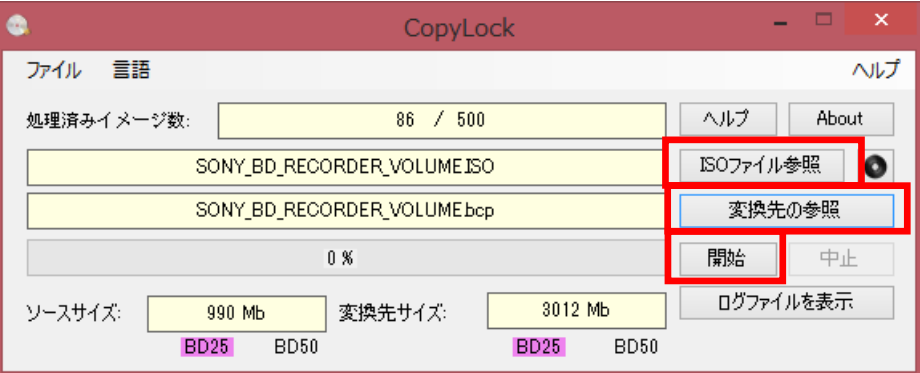

#### **STEP 3 BCPイメージをデュプリケータへ転送する**

1. PCとデュプリケータをUSB ケーブルで接続します。

ネットワーク経由で接続する場合は「デュプリケータをネットワーク経由でPCと接続する方法」のペー ジをご参照ください。

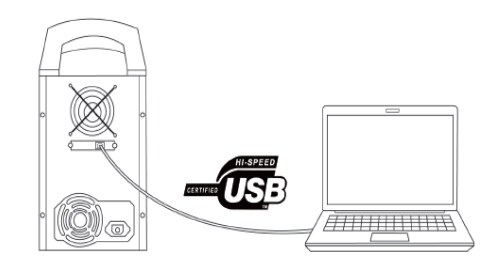

- 2. 以下の手順でデュプリケータの準備をします
- デュプリケータを起動させます。
- メニュー「11.セットアップ」を表示させ、「ENT」ボタンを押します。
- 「14.ガイブセツゾク」を表示させ、「ENT」ボタンを押します。
- 「△」、「▽」ボタンを使い、「オン」を表示させ、「ENT」ボタンを押します。 数秒で、設定が反映され、画面が戻ります。

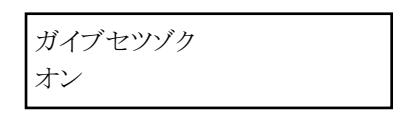

3. デュプリケータに内蔵されているHDDがPC上で「Duplicator」という名前で表示されます。

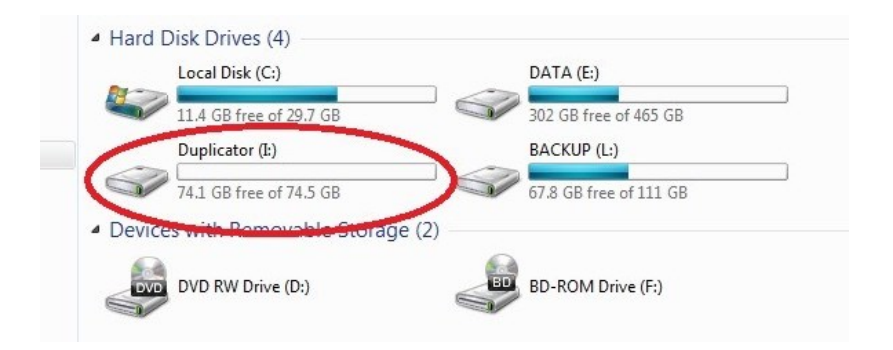

4. Duplicatorドライブを開き、「Dup」フォルダに作成したBCPイメージをコピーします。

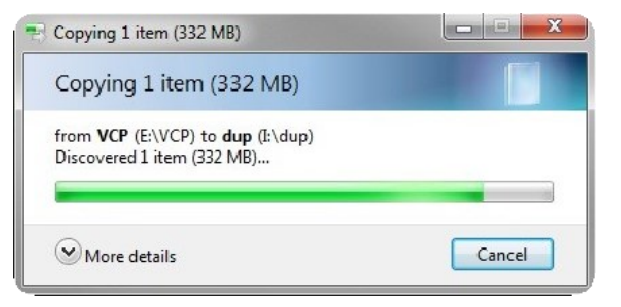

- 5. 以下の手順でデュプリケータ側から接続を切ります。
- 「▲」「▼」ボタンで「10.セットアップ」に合わせ、ENTボタンを押します。
- 「▲」「▼」ボタンで「14.ガイブセツゾク」を選び、ENTボタンを押します。
- 「▲」「▼」ボタンを押して、設定を「オフ」に変更してからENTボタンを押します。しばらくす ると、表示が変わり、PCとの接続が解除されます。

※重要

1GB以下のBCP/VCPイメージを転送した場合、ダミーを書き込む時間が必要です。一分程度待ってから 接続を解除してください。

#### **STEP 4 BCPイメージをデュプリケータでコピーする**

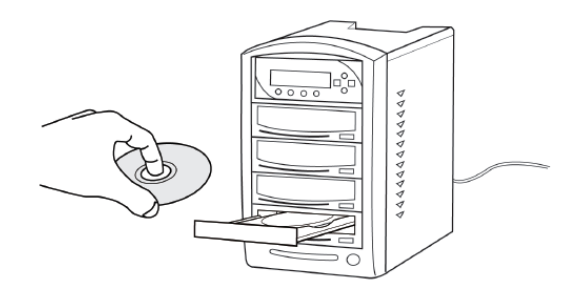

1. 書込ドライブにブランクディスクをセットします。

2. 「▲」「▼」ボタンで「7.ソースセンタク」を選び、ENTボタンを押します。

- 3. 「▲」「▼」ボタンでHDD名を(通常はPORT 0.0 )を選択し、ENTボタンを押します。
- 4. 「1. コピー」に戻り、ENTボタンを押します。
- 5. 「▲」「▼」ボタンを押して、先ほど転送したファイルを選びます。
- 6. ENTボタンを押し、コピーを開始します。
- 7. コピー完了後、自動的にディスクが排出され、結果が表示されます。

成功 \*\* 失敗 \*\* (\*\*) 空白ディスクを入れてください カッコ内には連続でコピーしたときの

合計ディスク枚数が表示されます。

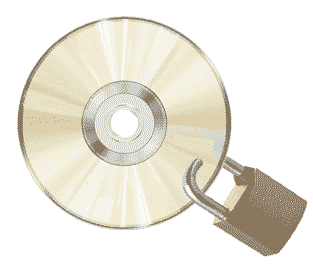

**以上でコピーガード付きディスクの完成です。**

# **Vガード DVD (VCP) ディスク作成手順**

STEP 1 マスターディスクからVCPイメージを作成する STEP 2 デュプリケータでVCPイメージをコピーする

#### **STEP 1 マスターディスクからVCPイメージを作成する**

ご注意:

新しいバージョンのCopyLockで変換作業を行うと、旧バージョンのCopyLockではドングルが認識できな くなります。旧バージョンをお使いのお客様はご注意ください。

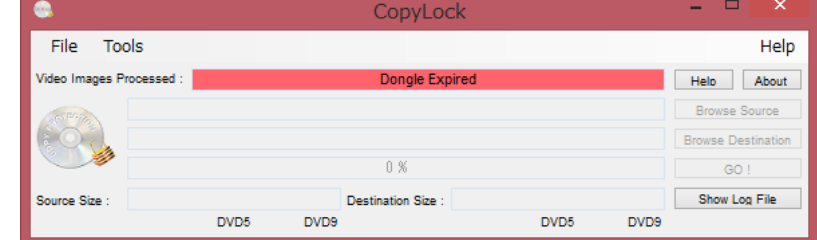

1. PCへUSBドングルを挿入します。

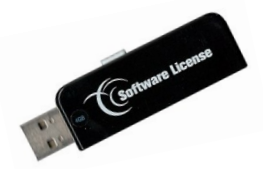

2. CopyLock を起動します。

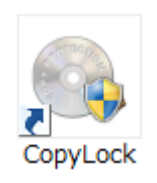

3. マスターディスクをPCに挿入します。

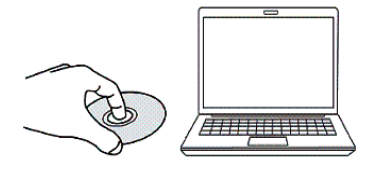

#### **対象機種**

SRPRO-BDxxP VP-xxSVU VP-xxSVUL SRPRO-xxVU

- 4. 「●」をリックし、先ほど作成したISOイメージを選択します。
- 5. 「変換先の参照」をクリックし、変換後イメージの保存先を指定します。
- 6. 開始をクリックします。
- 7. 画面下部のインジケータが100%になったら変換完了です。

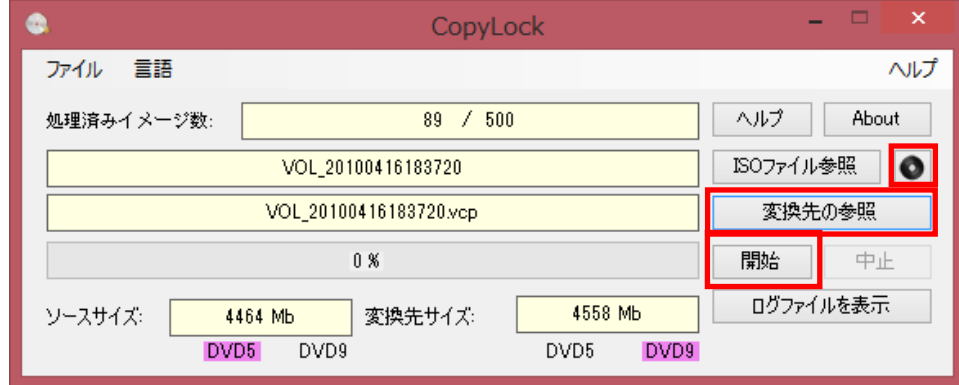

#### **STEP 2 デュプリケータでVCPイメージをコピーする**

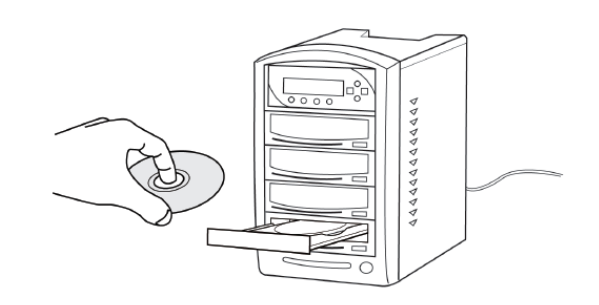

- 1. 書込ドライブにブランクディスクをセットします。
- 2. 「▲」「▼」ボタンで「7.ソースセンタク」を選び、ENTボタンを押します。
- 3. 「▲」「▼」ボタンでHDD名を(通常はPORT 0.0 )を選択し、ENTボタンを押します。
- 4. 「1. コピー」に戻り、ENTボタンを押します。
- 5. 「▲」「▼」ボタンを押して、先ほど転送したファイルを選びます。
- 6. ENTボタンを押し、コピーを開始します。
- 7. コピー完了後、自動的にディスクが排出され、結果が表示されます。

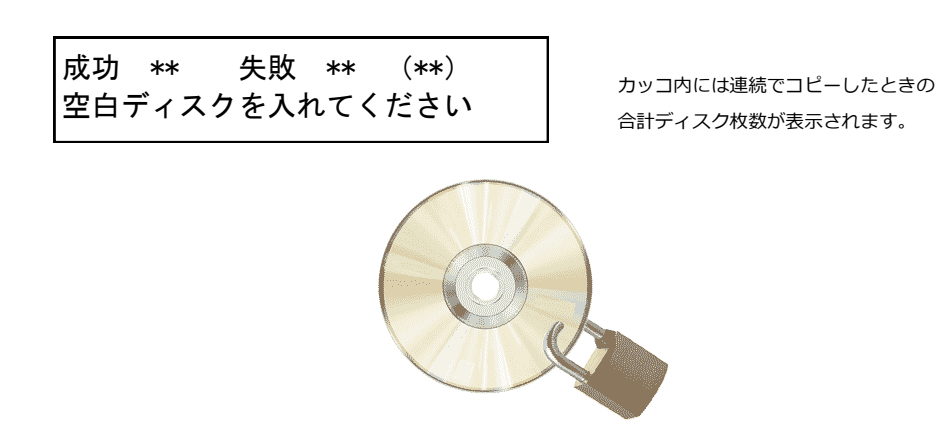

#### **以上でコピーガード付きディスクの完成です。**

### **PCとデュプリケータをネットワーク接続する方法**

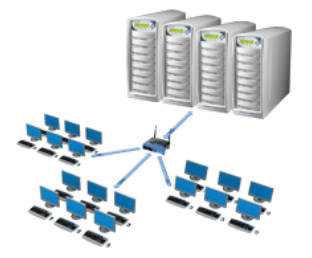

**対象機種**

VP-xxSVUL

1. ネットワークに接続されたLANケーブルをデュプリケータの背面に接続します。 ※USBコネクタには何も接続しないでください。

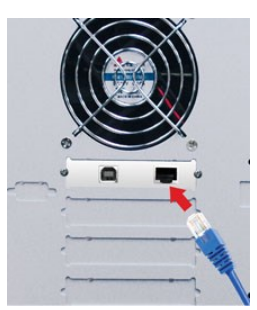

- 2. 以下の手順でデュプリケータを準備します。
- デュプリケータを起動させます。
- メニュー「11.セットアップ」を表示させ、「ENT」ボタンを押します。
- 「14.ガイブセツゾク」を表示させ、「ENT」ボタンを押します。
- 「△」、「▽」ボタンを使い、「オン」を表示させ、「ENT」ボタンを押します。 数秒で、設定が反映され、画面が戻ります。

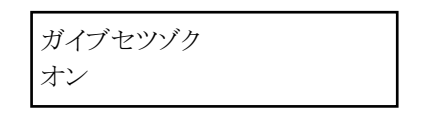

3. 「Duplicator Net work Center」を起動します。

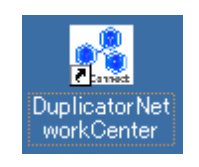

4. 「Duplicator Network Device」の前のマークが緑色になっていることを確認したら「Duplicator Network Device」を選択し、「接続」ボタンを押します。接続が完了するとマークはオレンジ色に なります。

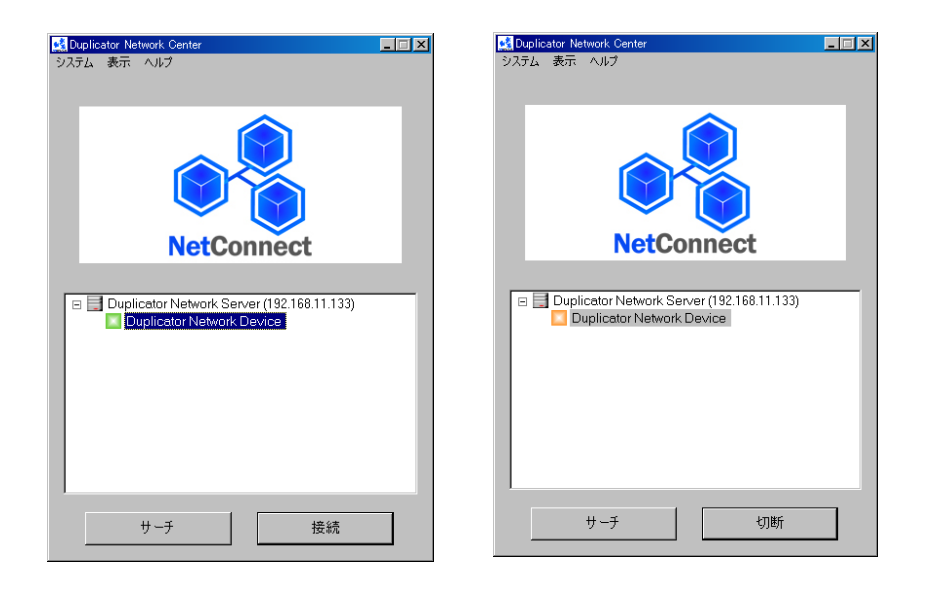

5. デュプリケータに内蔵されているHDDがPC上で「Duplicator」という名前で表示されます。

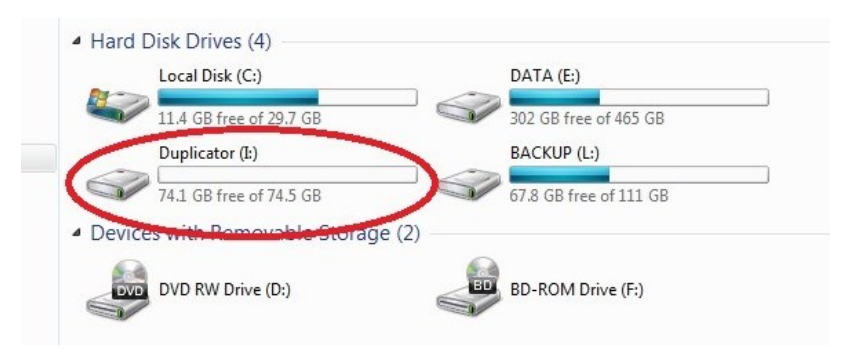

#### **マークが赤くなっていたら …**

「Duplicator Network Device」の前のマークが赤 くなっているときは、他のユーザーがデュプリケータ を使用中であることを示しています。先に使用してい るユーザーが接続を切らない限り使用できません。 「切断通知」をクリックすると相手側に切断を促す通 知が送られます。緑色になったら、「接続」をクリッ クしてください。また、「Duplicator Network Device」を右クリックして「詳細」をクリックすると、 詳細な情報が得られます。

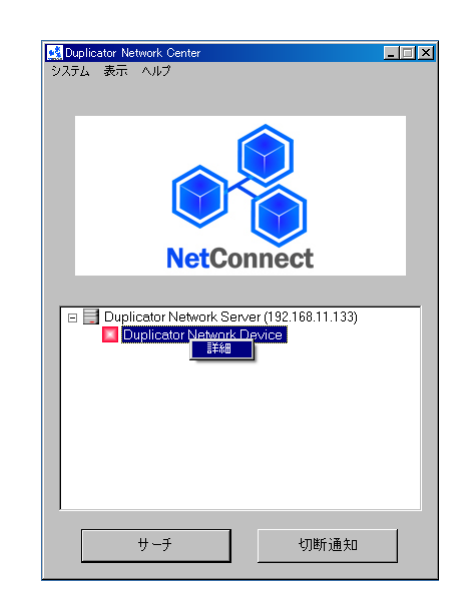

#### **マークに「!」がついていたら …**

「Duplicator Network Device」の前に赤いマークに「!」マークが付いている場合、イーサネットポー トよりもUSBポートが優先されていることを示しています。

イーサネットケーブルと同時にUSBケーブルが接続されていないかご確認ください。

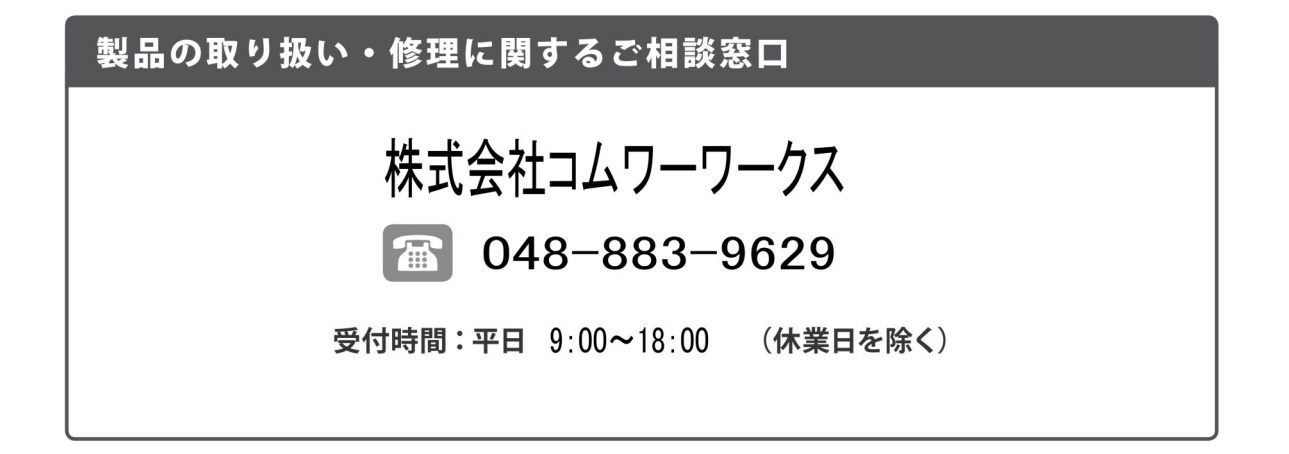

#### 株式会社コムワークス

〒330-0052 埼玉県さいたま市浦和区本太2-9-24<br>TEL:048-883-9629 FAX:048-749-1631 http://www.comworks.co.jp